## 練習問題のためのヒンディー語入力の設定手順

本コンテンツの第2課から第12課に収められている練習問題で、解答をヒンディー語で入力する ときに以下をご参照ください。

▼文字入力の設定手順 (Windows 7 での利用例)

سادته ال 1. 画面左下の[スタート]から[コントロール コンピューター Adobe Reader 9 パネル]をクリックします。 コントロールパネル Microsoft Office PowerPoint 2007 デバイスとプリンター Mozilla Firefox - ConvertToRuby.exe - ショートカッ<br>ト 既定のプログラム ヘルプとサポート Safari すべてのプログラム プログラムとファイルの検索  $\mathbf{Q}$ シャットダウント 個人設定 資格情報マネージャー  $\overline{\mathbf{a}}$ 2. [地域と言語]をクリックします。 地域と言語 通知領域アイコン  $\overline{\phantom{a}}$ 地域と言語 - 『 地域と言語<br>『 言語、数値、時刻および日付の表示 <mark>- 『</mark> 書語、数値、時刻および日付の表示 - <mark>『</mark> 』 日付と時刻 設定をカスタマイズします。 →地域と言語 3. [キーボードと言語]のタブを開き、[キー 形式 場所 キーボードと言語 管理 ボードの変更]ボタンをクリックします。 キーボードおよび他の入力方法 キーボードや入力言語を変更するには [キーボードの変更] をクリックしてください。 → キーボードの変更(C)... ようこそ画面のキーボードレイアウトを変更する方法 テキスト サービスと入力言語  $\mathbf{x}$ 4. 「テキストサービスと入力言語」ボックス 全般 言語バー 詳細なキー設定 既定の言語(L)-既定の言語(L)<br>すべての入力フィールドの既定言語として使用する言語を、インストールされた入力言語<br>から 1 つ選択してください。 が表示されたら、[全般]タブ内の[追加] 日本語 (日本) - Microsoft Office IME 2007 ボタンをクリックします。インストールされているサービス(1)<br>一覧に表示されている各入力言語用のサービスを選んでください。[追加]と 頂順知 を使<br>って一覧を変更できます。 P 日本語 (日本) ーー<br>- キーボード<br>- Microsoft Office IME 2007 │ └─ • Microsoft Office IME 2007<br>└─ • その他<br>└─ • Ink Correction (64 ビットのみ)<br><mark>☆</mark> 中国語 (簡体字、中国) 追加(<u>D)</u> CH 中国語 (簡体字、中国) 削除(R)

- 5. [入力言語の追加]ボックスが開きますの で、[ヒンディー語(インド)]の+ボタンを 展開し、さらに[キーボード]の+ボタンを 展開して[デバナガリ]選び、[OK]をクリッ クます。
- 6. 再び「テキストサービスと入力言語」ボッ クスが表示されたら、「インストールされて いるサービス」欄に[ヒンディー語(インド)] が追加されたことを確認して、[適用]ボタ ンをクリックします。

入力言語の追加のために開いたダイアロ グボックスを閉じます。

以上で、文字入力のための設定は完了 です。

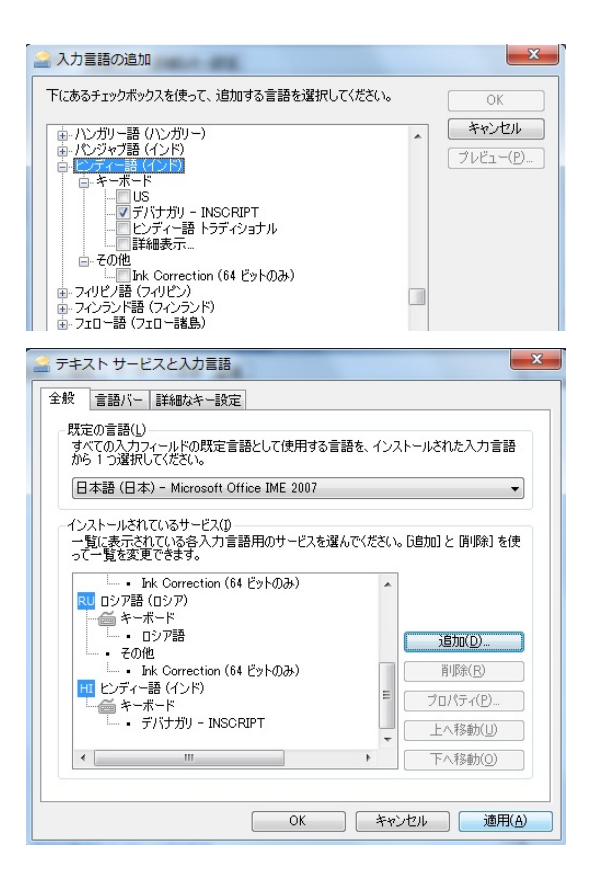

## キーボードの配列

そのままタイプすれば上段左側の文字が、シフトキーを押しながらタイプすると上段右側の文字が 入力されます。

※3+シフトキーで(前の文字を半子音にして)+र、4+シフトキーで+र の半子音が入力 されます。つまり、kと 3+シフトキー→क्र、4+シフトキーとk→र्कとなります。

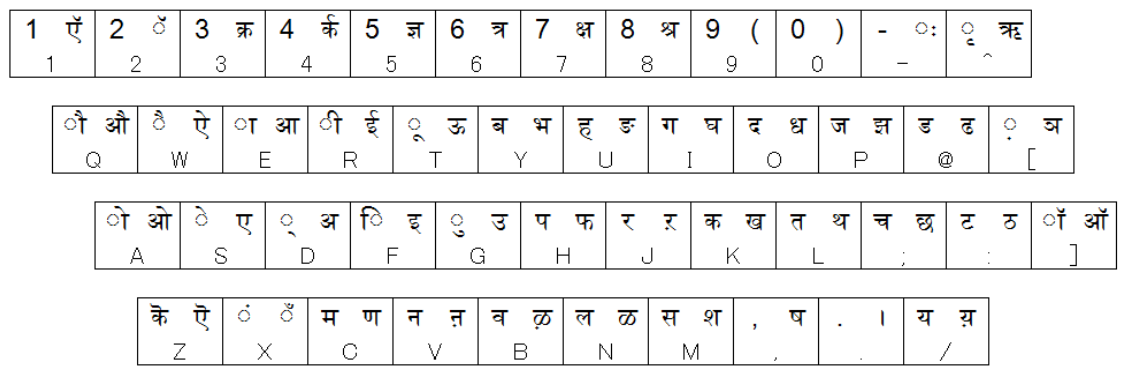

▼練習問題の進め方 (Windows 7 での利用例)

1. 練習問題を開きます。

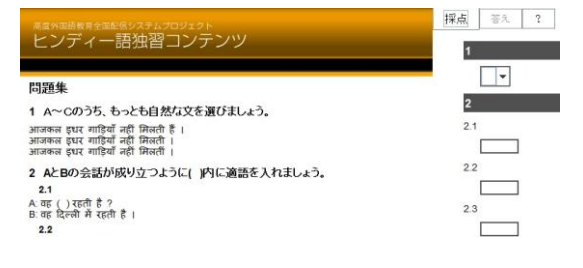

JP 6 A般等の設定 Sama : A | X | T | K

- 2. お使いのパソコンを[半角英数]入力モー ドにします。
- 
- 3. 言語バーで[HI](ヒンディー語入力)を選 択します。 ※[Alt]+[Shift]キーで切り替えられるこ とがあります。
- 4. 選択問題は選択肢をクリックします。記述 問題は、入力欄にヒンディー語で解答を 入力します。解答が終わったら[採点]ボ タンをクリックします。
- 5. 判定結果が表示されます。

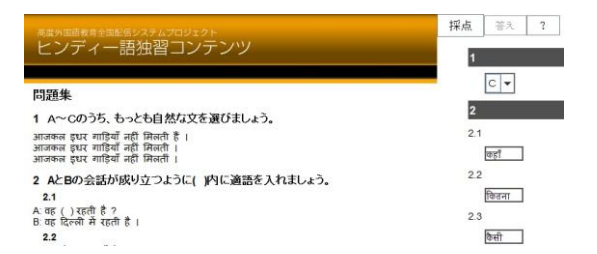

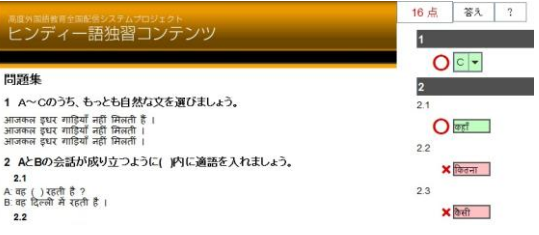

6. [答え]ボタンをクリックすると、画面左側 に正解と解説が表示されます。

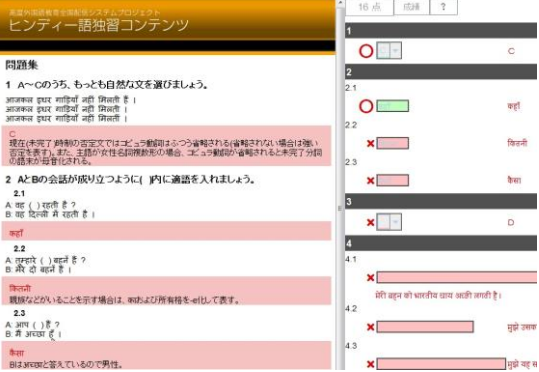